## Import Tests From a Mind Mapping Tool to Structure. Testy

If your mind mapping tool has an **export to a text file** option with a **tab-indented format**, you can import it into Structure to be used as a test in Structure. Testy. Below, we show you how to do this using MindMup, but the same steps can be used for many other mind mapping tools.

## Importing a Test from MindMup

1. Create your map in MindMup

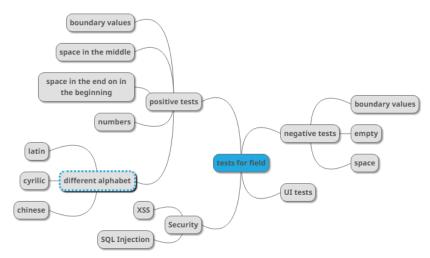

2. Export it to a text file via File | Download as | Outline

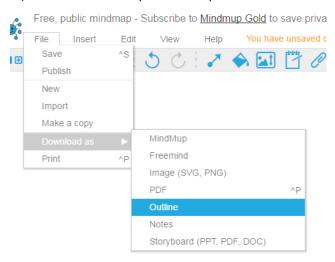

3. Under Format, choose Tab-indented text. Click Export and download the file.

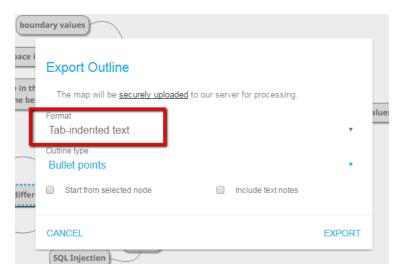

- 4. Install the Structure Text Import plugin on your Jira instance via Administration | Manage apps (note, it is unsupported): structure-text-import-0.2.jar (for Structure 3.0 5.0), structure-text-import-0.3.jar (for Structure 5.0+)
- 5. Go to the Structure menu and select Import Text

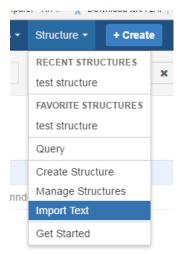

- **6.** Your text will be pasted as issues into a structure, so you will need to define several parameters:
  - Structure select the structure you want to add the new issues to (Note: if you want to add them to a new structure, create it before
    importing the text file.)
  - Project select the project the new issues should be added to
  - Issue Type select the issue type that should be used for the new issues
  - Check the "Use folders for parent items" checkbox if you want to create parent items as folders
  - Paste the data from the file downloaded in step 3 into the Imported Text field

## Structure Text Import

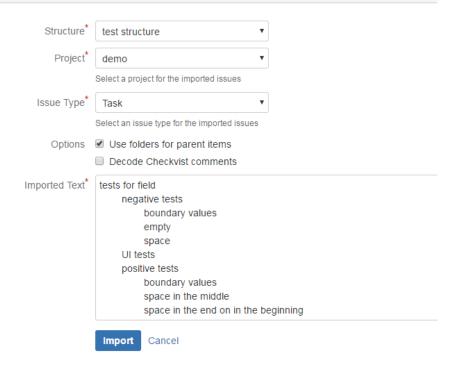

## 7. The new test structure will be created once you click Import

≣ test structure ▼

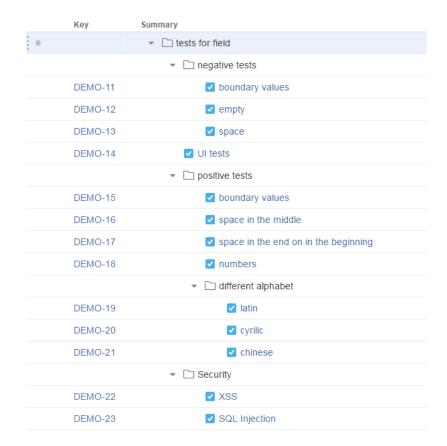